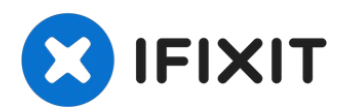

# **iMac Intel 21,5" Retina 4K Display (2017) FaceTime Kameraeinheit austauschen**

Dieses Anleitung zeigt dir, wie du die FaceTime...

Geschrieben von: Adam O'Camb

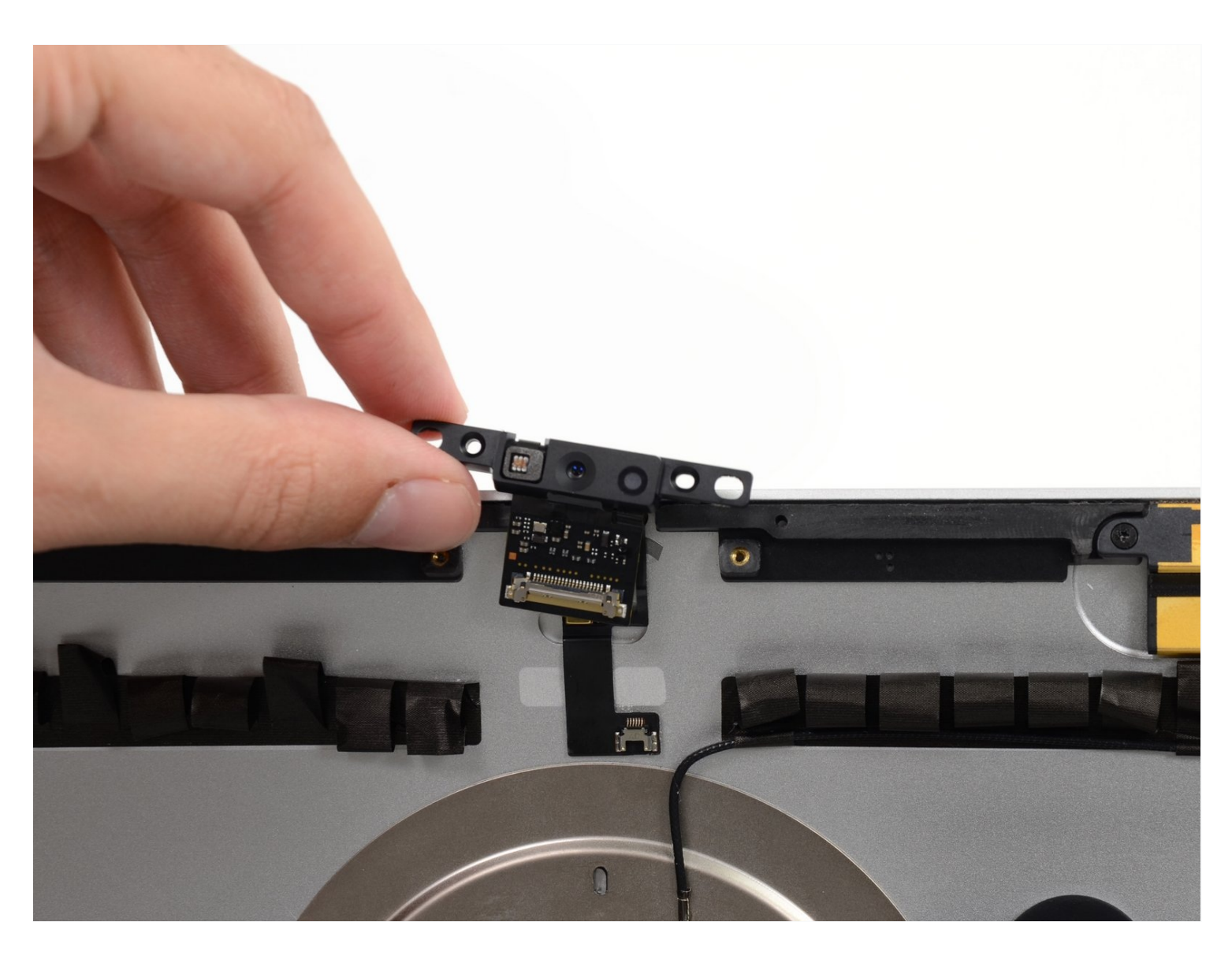

# **EINLEITUNG**

Dieses Anleitung zeigt dir, wie du die FaceTime Kamera am 21,5" Retina 4K 2017 iMac austauschen kannst.

Einige Bilder dieser Anleitung zeigen einen 2015er iMac, die Unterschiede sind gering und haben keinen Einfluss auf die Reparatur.

# **WERKZEUGE:**

iMac [Opening](https://www.ifixit.com/products/imac-opening-wheel) Wheel (1) [Pinzette](https://www.ifixit.com/products/tweezers) (1) iMac [Service](file:///Artikel/iMac_Service_Wedge) Wedge (1) [Plastic](https://www.ifixit.com/products/plastic-cards) Cards (1) T5 Torx [Screwdriver](https://www.ifixit.com/products/t5-torx-screwdriver) (1) [Spudger](https://www.ifixit.com/products/spudger) (1)

# **ERSATZTEILE:**

iMac Intel 21.5" [\(2012-2019\)](https://www.ifixit.com/products/imac-intel-21-5-2012-2019-adhesive-strips-with-mic-notch) Adhesive Strips (1)

#### **Schritt 1 — Displayeinheit**

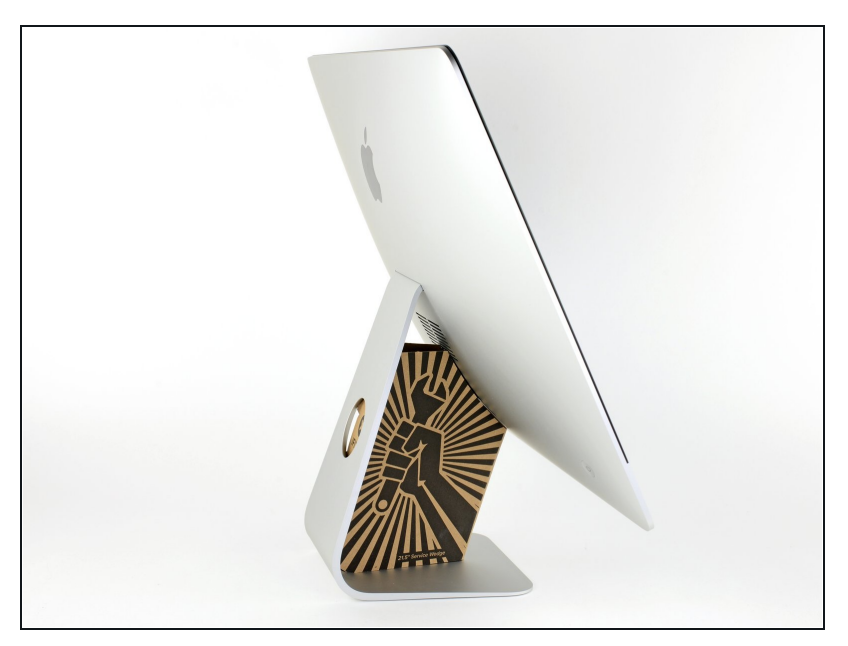

- $\odot$  Mit einem frei beweglichen Gelenk kann der iMac unkontrolliert pendeln, das macht es schwer an ihm zu arbeiten. Es geht leichter mit einem iMac Service Keil, es kann aber auch ohne ihn durchgeführt werden.
	- Wenn du die iFixit-[Reparaturhilfe](https://www.ifixit.com/products/imac-intel-21-5-cardboard-service-wedge) aus Karton verwendest, dann baue sie zuerst mit Hilfe dieser Anleitung [zusammen.](https://de.ifixit.com/Anleitung/Aufbau+der+iMac+Reparaturhilfe+aus+Karton/136068)
- **Bevor du beginnst an deinem iMac zu arbeiten:** Ziehe den Netzstecker, drücke und halte den Ausschaltknopf für mindestens zehn Sekunden. Dadurch werden die Kondensatoren im Netzteil entladen.

**Sei sehr vorsichtig** und berühre nicht die Leitungen oder Lötstellen an den Kondensatoren auf der Rückseite der Platine des Netzteils. Fasse diese nur an den Kanten an.

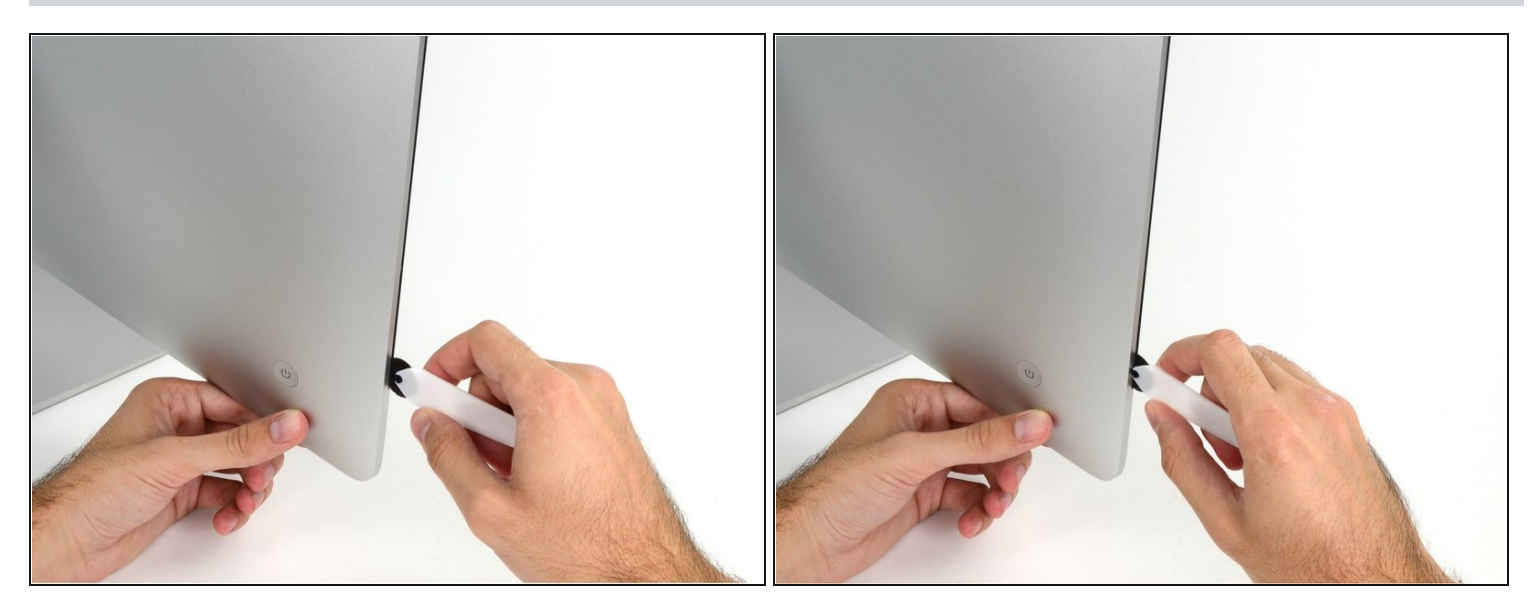

- Setze das iMac Opening Tool an der linken Seite des Displays, in der Nähe des An/Aus  $\bullet$ Schalters beginnend, in die Spalte zwischen Glaspanel und Rückgehäuse ein.
- Die Achse am iMac Opening Tool verhindert, dass du es zu tief einschieben kannst. Wenn du ein anderes Werkzeug verwendest, musst du aufpassen, dass du es nicht tiefer als 9 mm in das Display einschiebst.Sonst riskierst du ein Durchschneiden der Antennenkabel, was zu ernsthaften Schaden führen kann.

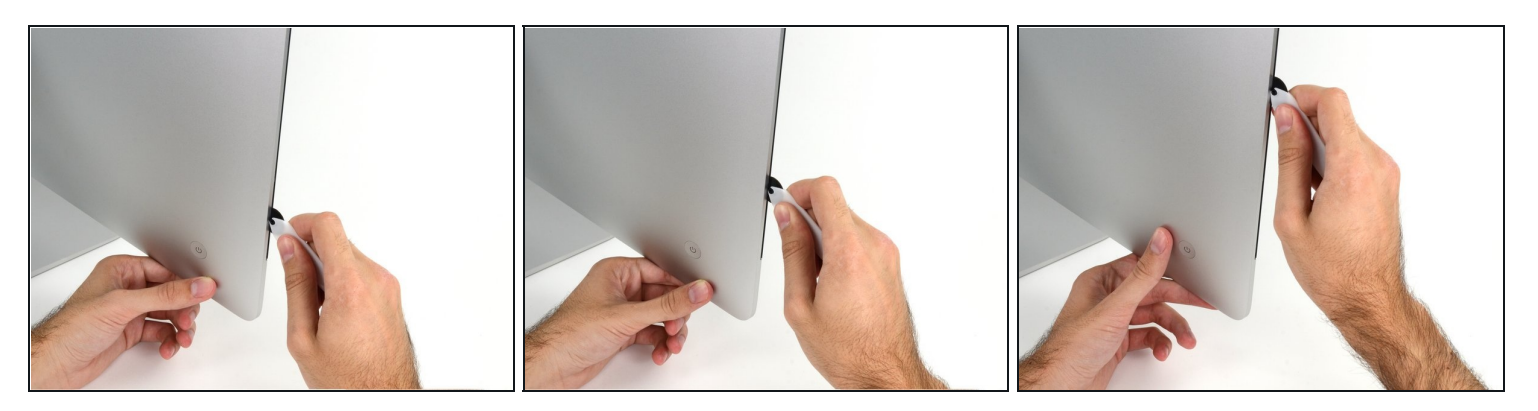

- Benutze es wie einen Pizzaschneider Rolle es entlang des Spalts und trenne dabei den Klebeschaum in der Mitte.
- $\widehat{\mathbb{C}}$  Achte darauf, dass du es immer mit dem Handgriff hinter dem Schneidrad führst. Wenn du ziehst, kann sich das Rad aus dem Griff lösen.
- Lasse das Werkzeug die linke Seite des Displays entlang laufen.

#### **Schritt 4**

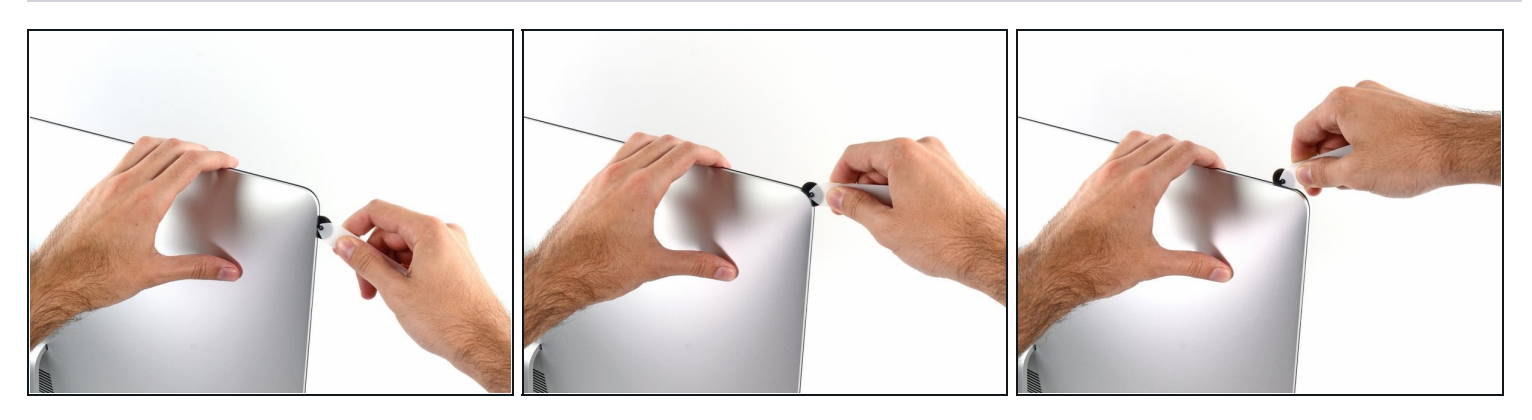

Fahre fort und lasse das Werkzeug um die obere linke Ecke laufen.

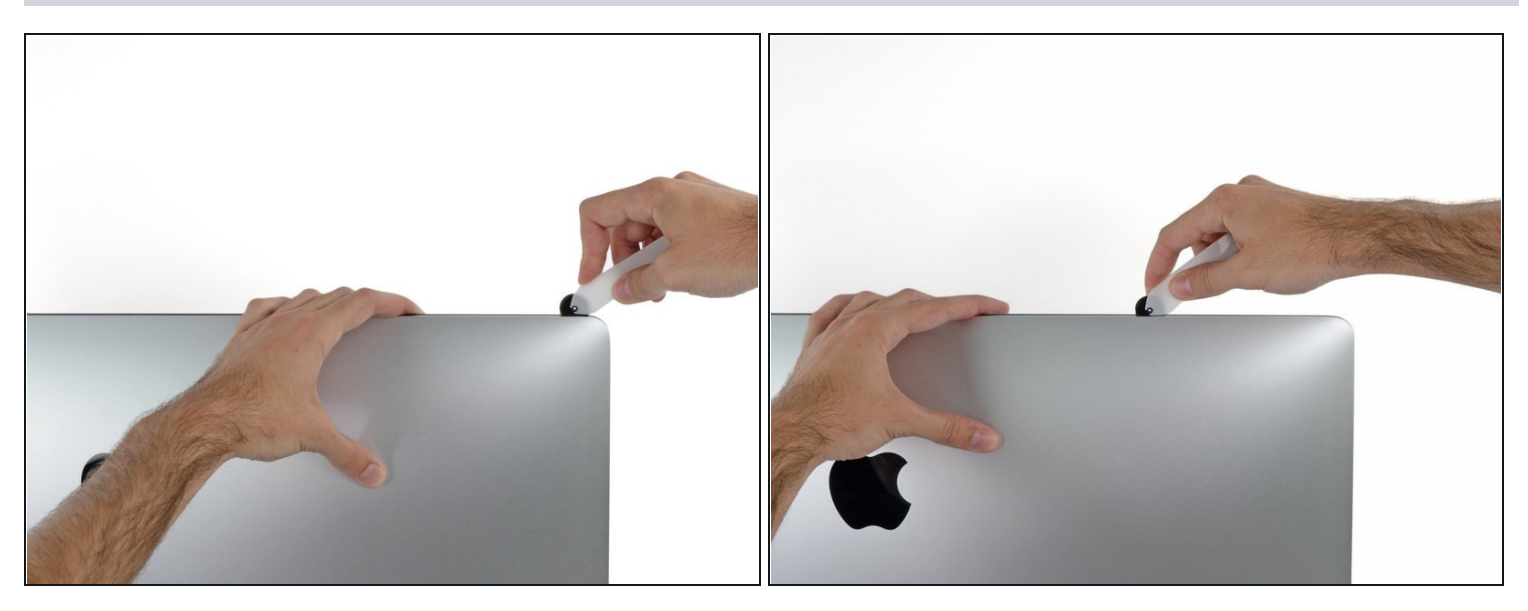

Schneide die Klebeverbindung entlang der oberen linken Seite des Displays auf.  $\bullet$ 

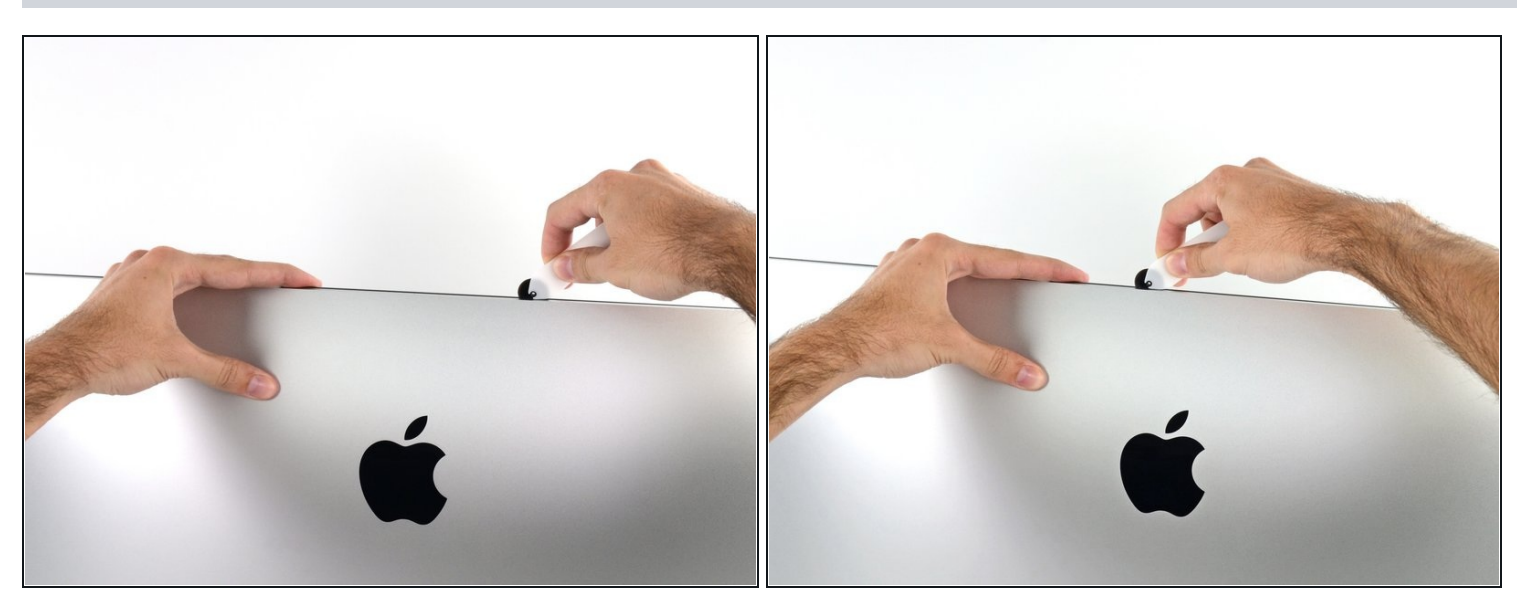

- Fahre an der Oberseite des Displays fort.  $\bullet$
- $\widehat{\mathbb{C}}$  Du kannst das Werkzeug mehrmals hin und her schieben. So trennst du so viel wie möglich von der Klebeverbindung auf.

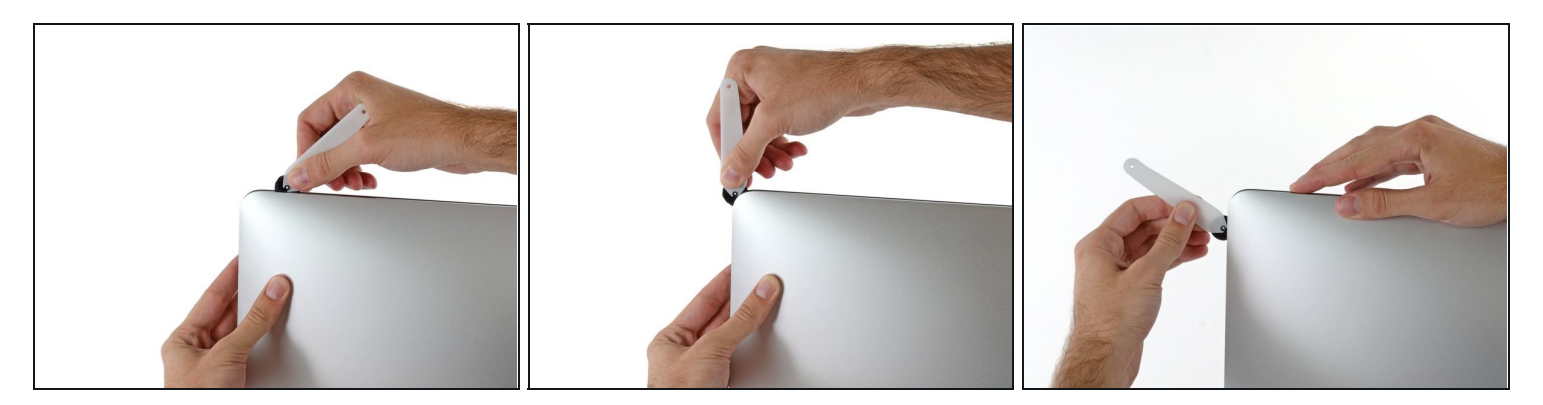

Schiebe das Werkzeug um die obere rechte Ecke des Displays.  $\bullet$ 

# **Schritt 8**

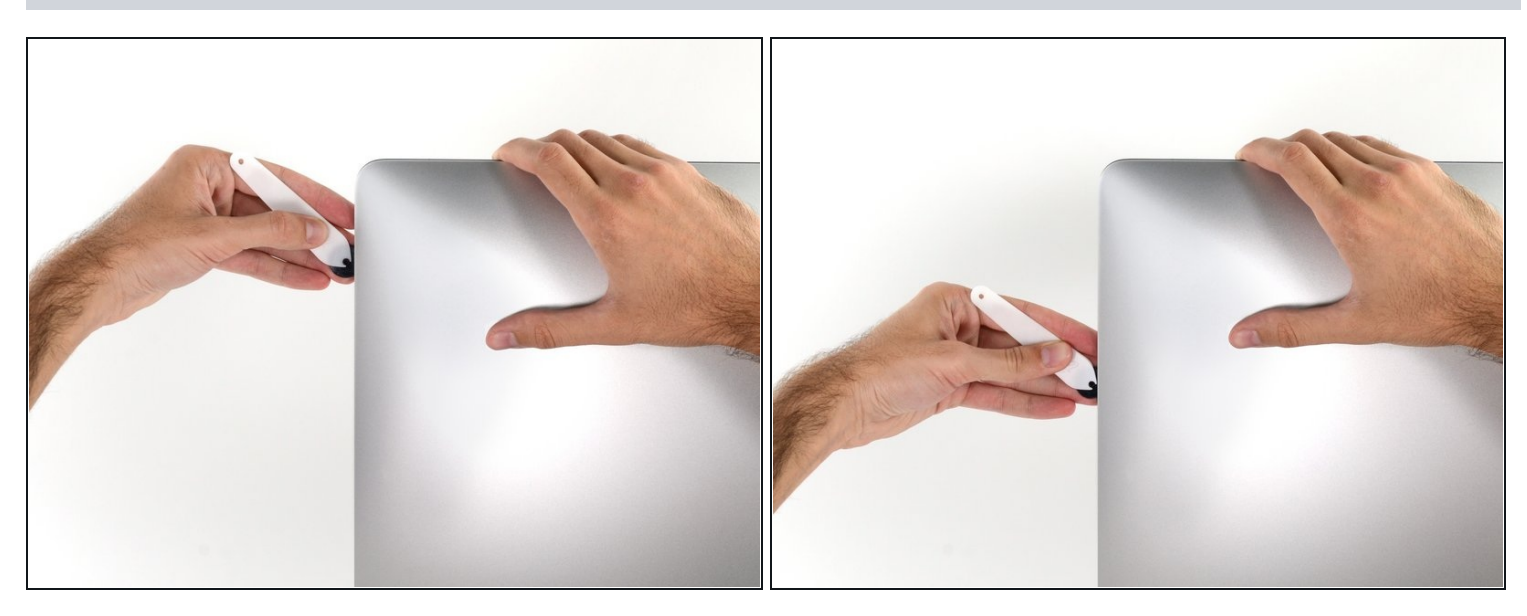

Rolle das Werkzeug die rechte Seite des Displays nach unten. $\bullet$ 

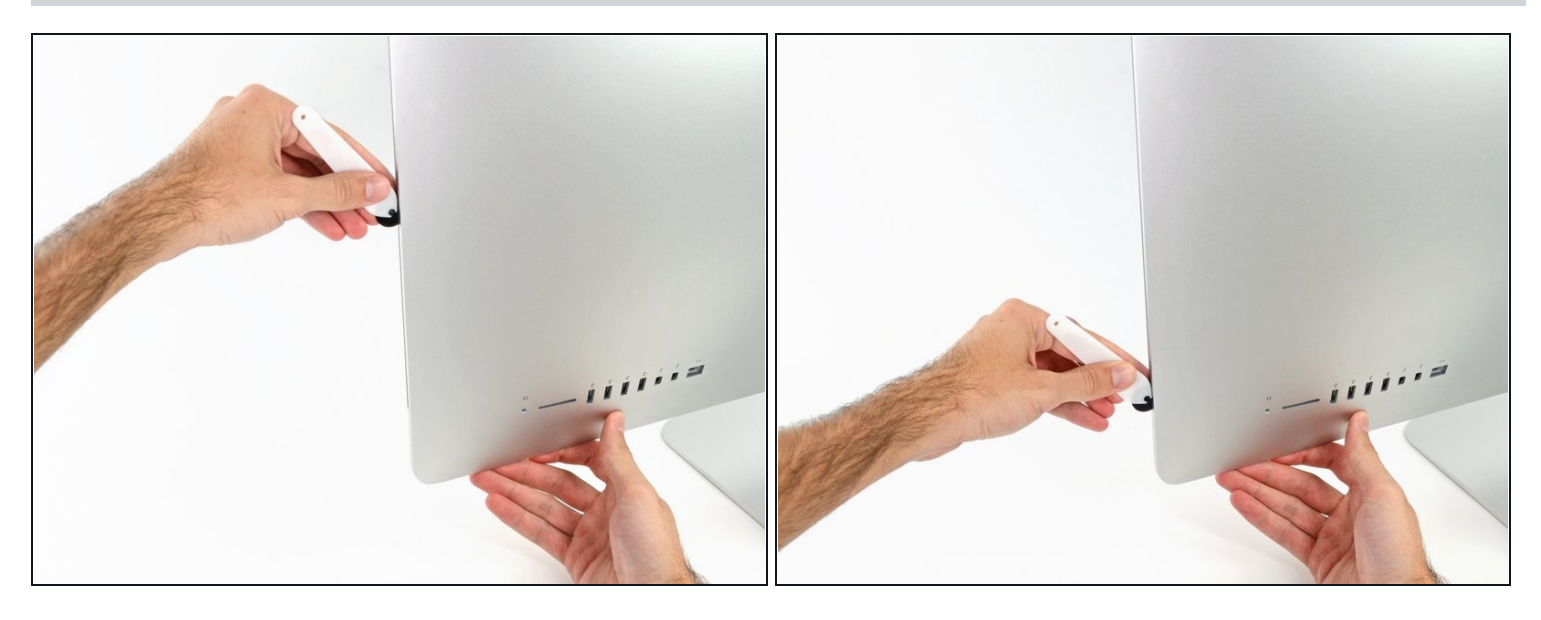

- Beende das Schneiden mit dem iMac Opening Tool unten auf der rechten Seite des  $\bullet$ Displays.
- $\widehat{\mathbb{G}}$  An dieser Stelle solltest du noch einmal das Werkzeug um das ganze Display laufen lassen, um wirklich soviel von der Klebeverbindung wie möglich aufzutrennen.

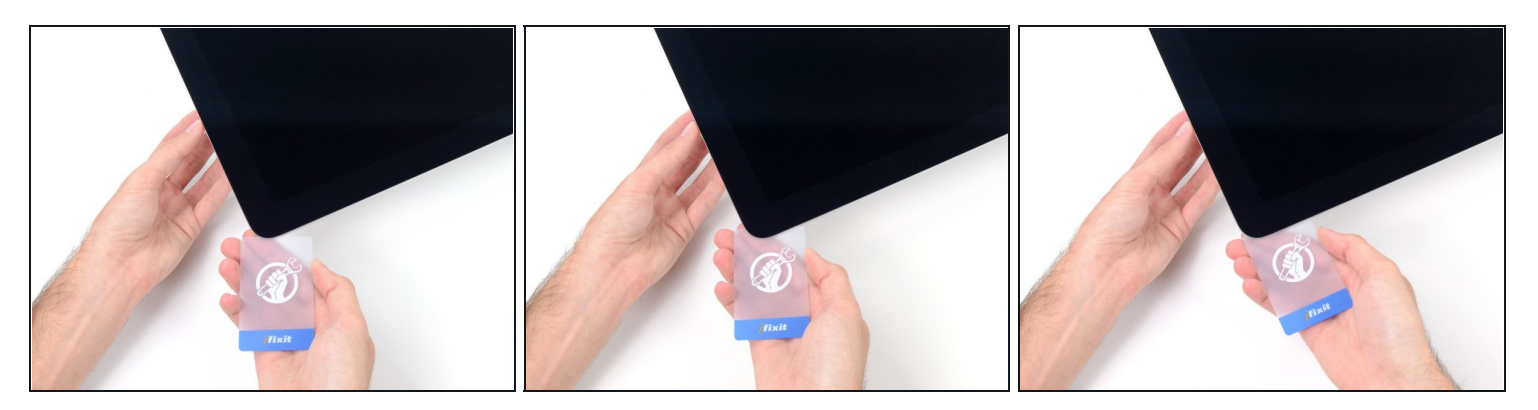

- $\textcircled{1}$  Das Werkzeug hat den größten Teil der Klebeverbindung aufgeschnitten., aber das Display ist immer noch ein wenig mit dem Gehäuse verklebt. Den letzten Rest musst du mit einer Plastikkarte lösen.
- Lege den iMac mit der Scheibe nach oben auf den Tisch.
- Beginne in der oberen rechten Ecke und zwänge eine [Kunststoffkarte](https://www.ifixit.com/products/plastic-cards) zwischen Display  $\bullet$ und Rahmen.
- Achte darauf, die Karte **nicht tiefer** als 9 mm einzuschieben. Du könntest sonst Bauteile im Inneren beschädigen.

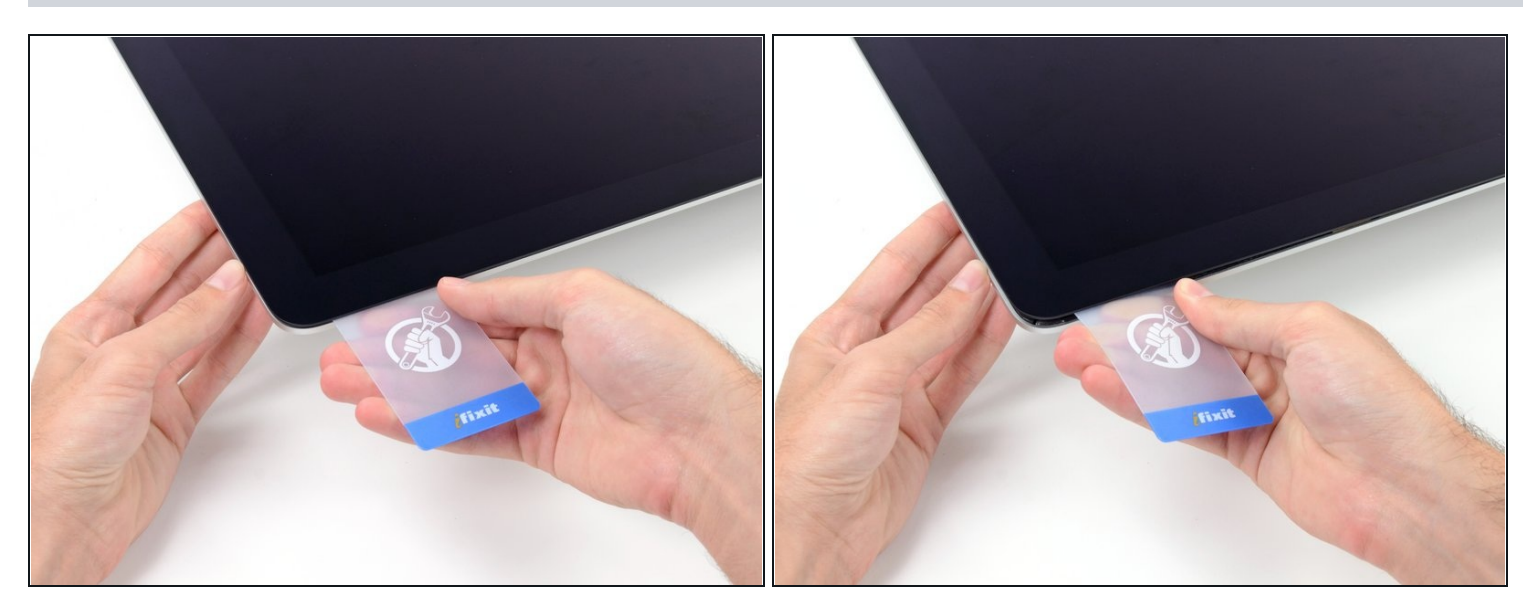

- Verdrehe die Plastikkarte seitlich und vergrößere so den Spalt zwischen Display und Rahmen.
- Bewege die Karte vorsichtig und langsam, damit das Displayglas nicht zu stark belastet wird - du brauchst nur einen Spalt von etwa 6 mm Breite zu öffnen.

#### **Schritt 12**

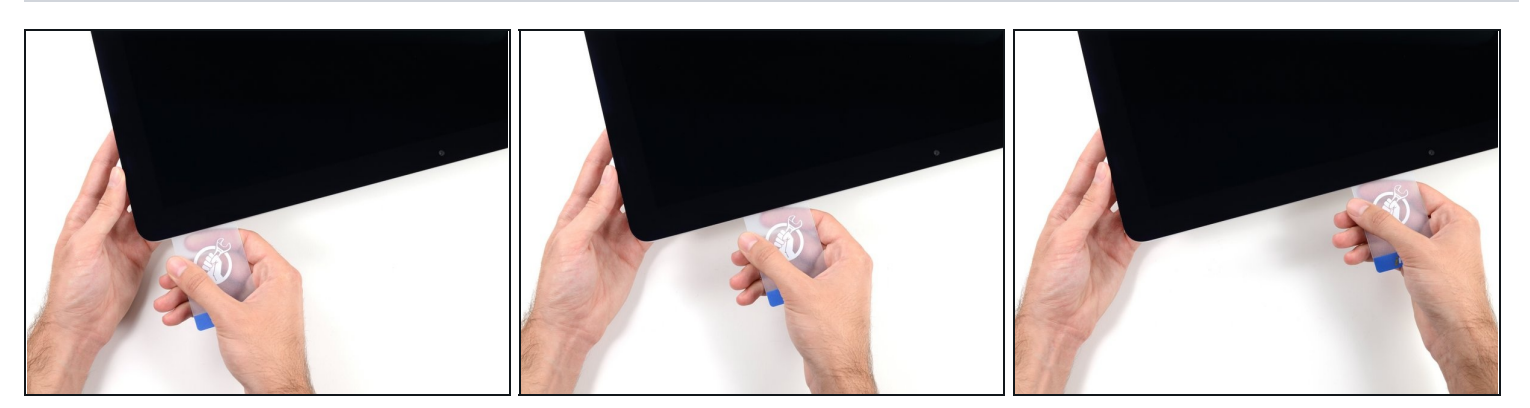

Schiebe die Karte zur Mitte des Displays hin und schneide so allen Kleber an der rechten oberen Ecke des iMac auf.

**Halte unbedingt** vor der iSight Kamera an, damit sie nicht beschädigt wird.

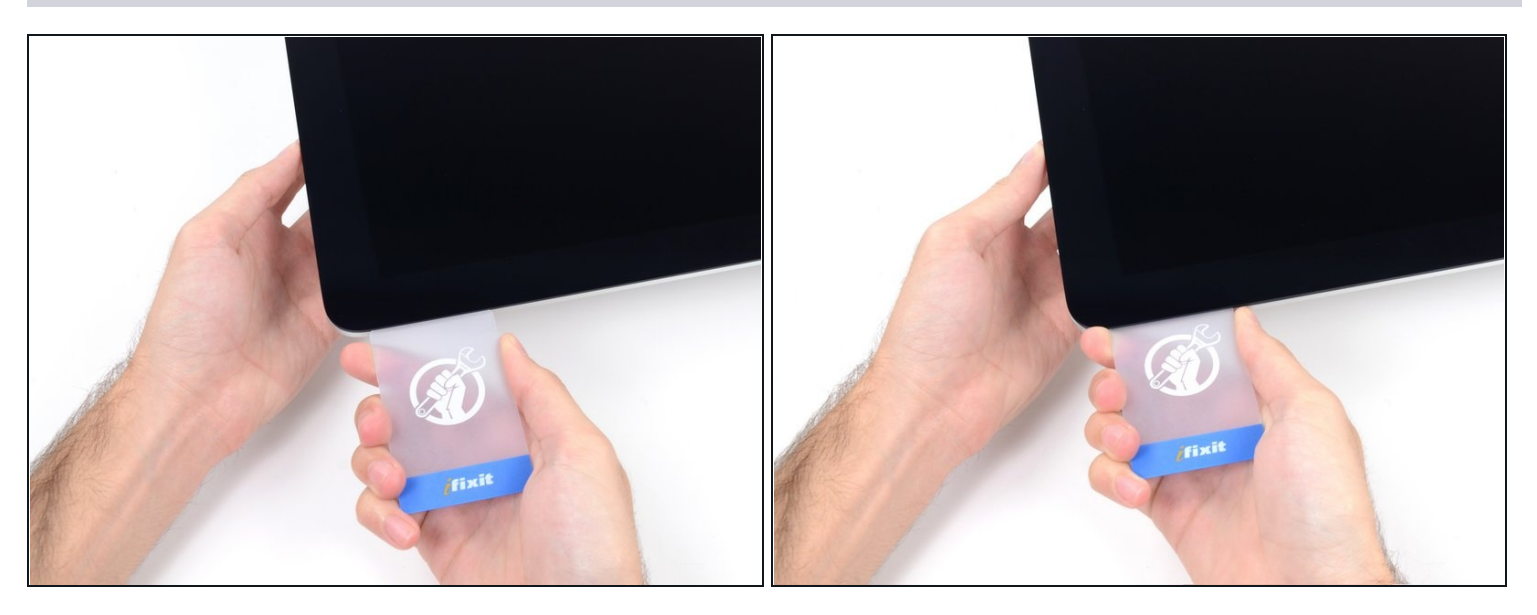

Zwänge die Plastikkarte erneut in die obere rechte Ecke ein und lasse sie dort stecken.  $\bullet$ Damit verhinderst du, dass sich die Teile wieder verkleben.

## **Schritt 14**

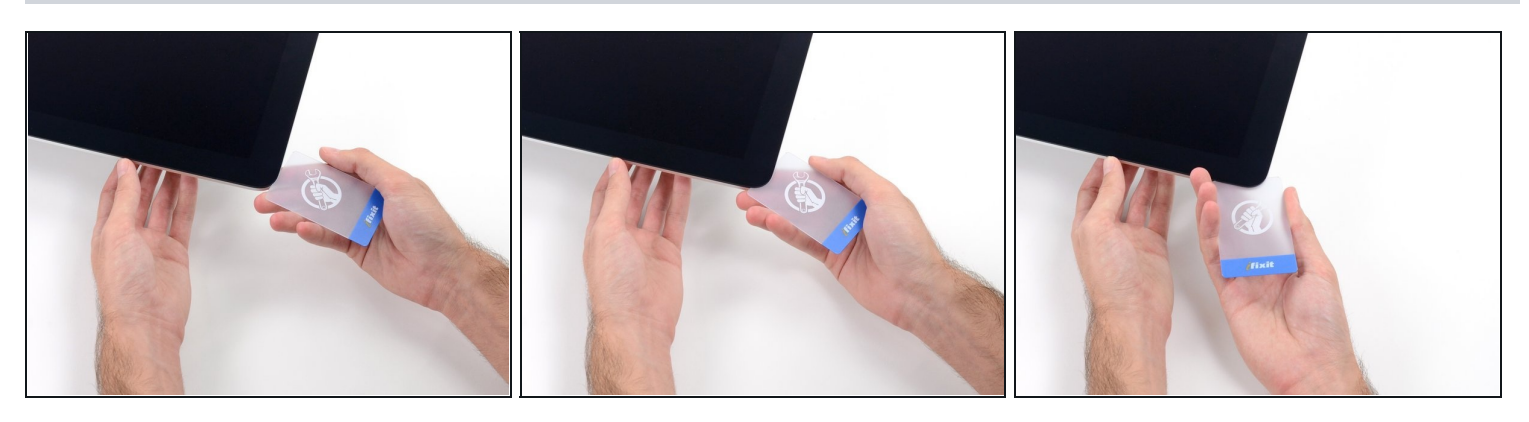

Setze eine zweite Plastikkarte an der oberen linken Ecke des iMac in den Spalt  $\bullet$ zwischen Rahmen und Display ein.

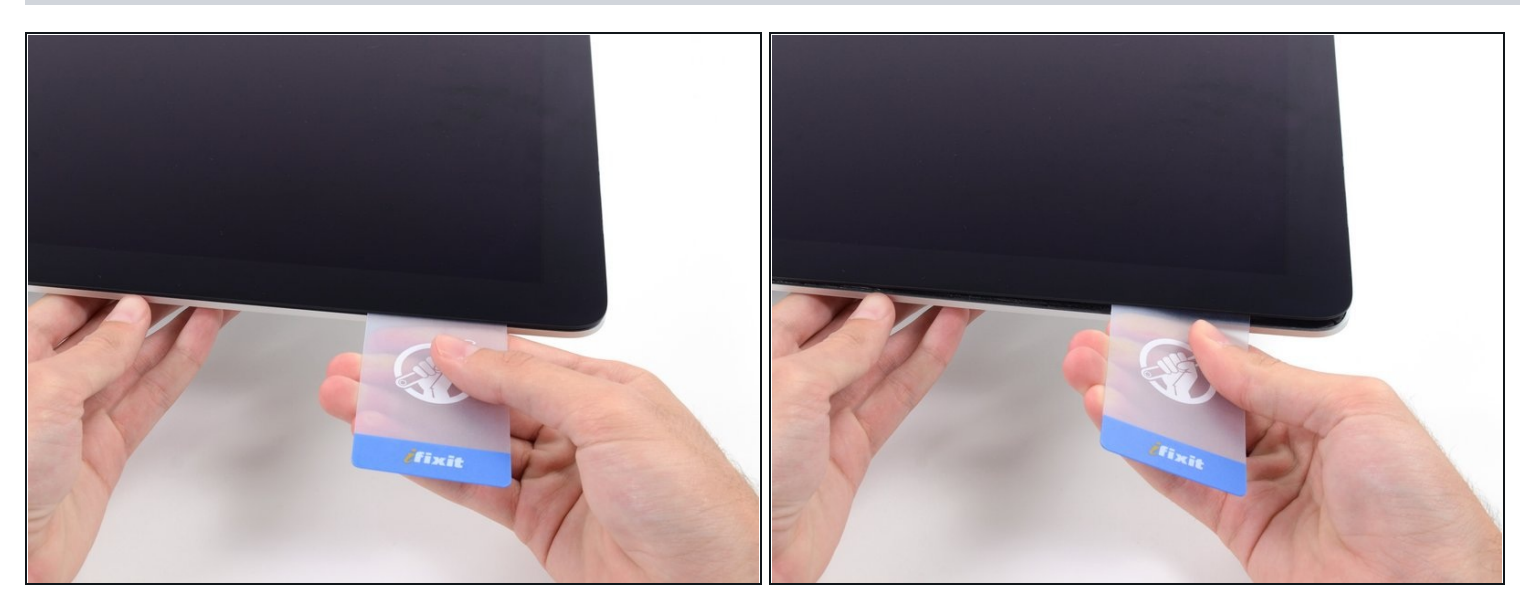

- Verdrehe die Karte nach oben, vergrößerte so den Spalt zwischen Rahmen und Display  $\bullet$ ein wenig.
	- $\textcircled{\tiny 1}$  Drehe, genau wie an der anderen Seite, langsam und lasse dem Klebstoff Zeit beim Auftrennen. Achte drauf, das Displayglas nicht zu stark zu belasten.

# **Schritt 16**

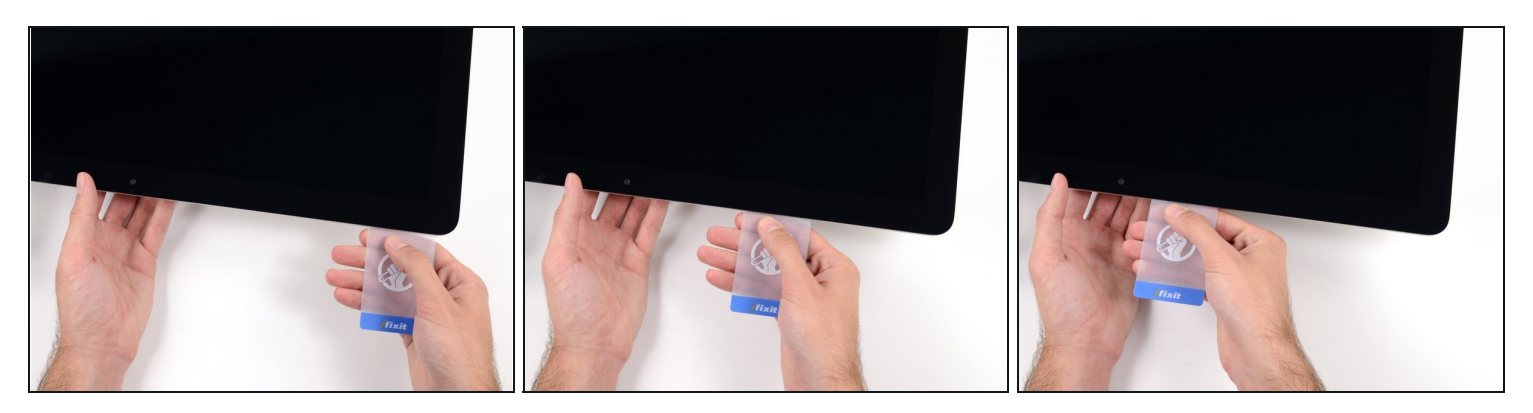

Fahre mit der Karte zur Mitte hin, halte auch hier wieder vor der iSight Kamera an $\bullet$ 

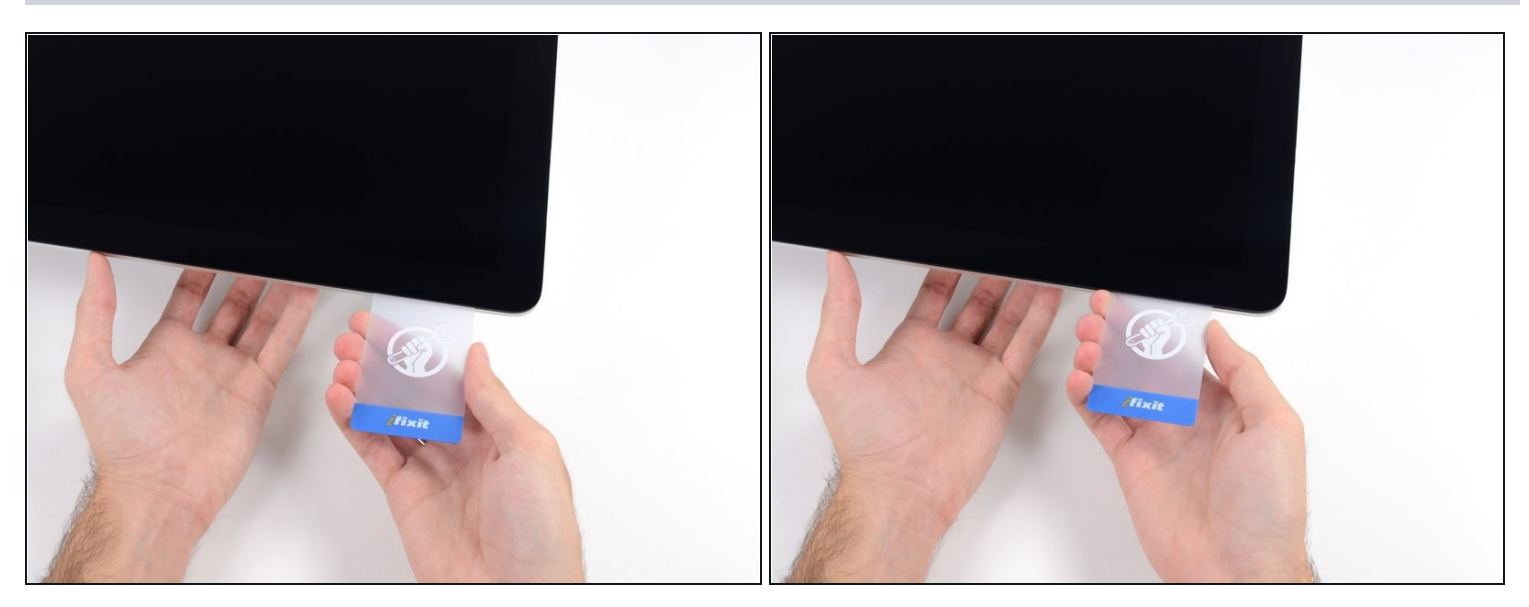

Zwänge die Karte wieder bei der linken oberen Ecke ein.

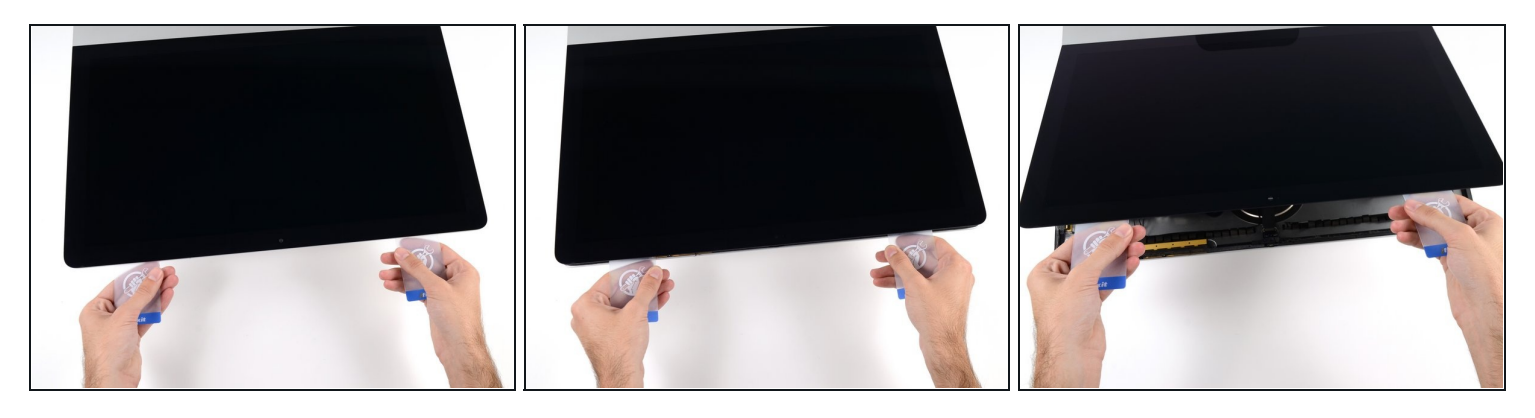

- Verdrehe nun beide Karten seitlich, wie im Bild zu sehen an den Ecken eingesetzt, und vergrößere den Spalt zwischen Gehäuse und Display.
- $\odot$  Wenn manche Stellen noch verklebt erscheinen und sich nicht trennen lassen, dann musst du aufhören zu verdrehen und mit einer der Karten die Klebestelle auftrennen.
- Fange an, die Oberkante des Displays vom Rahmen weg zu heben.
- Hebe es nur ein paar Zentimeter an die Datenkabel und Versorgungskabel des Displays sind immer noch am Logic Board angeschlossen.

### **Schritt 19 — Kabel der Displayeinheit**

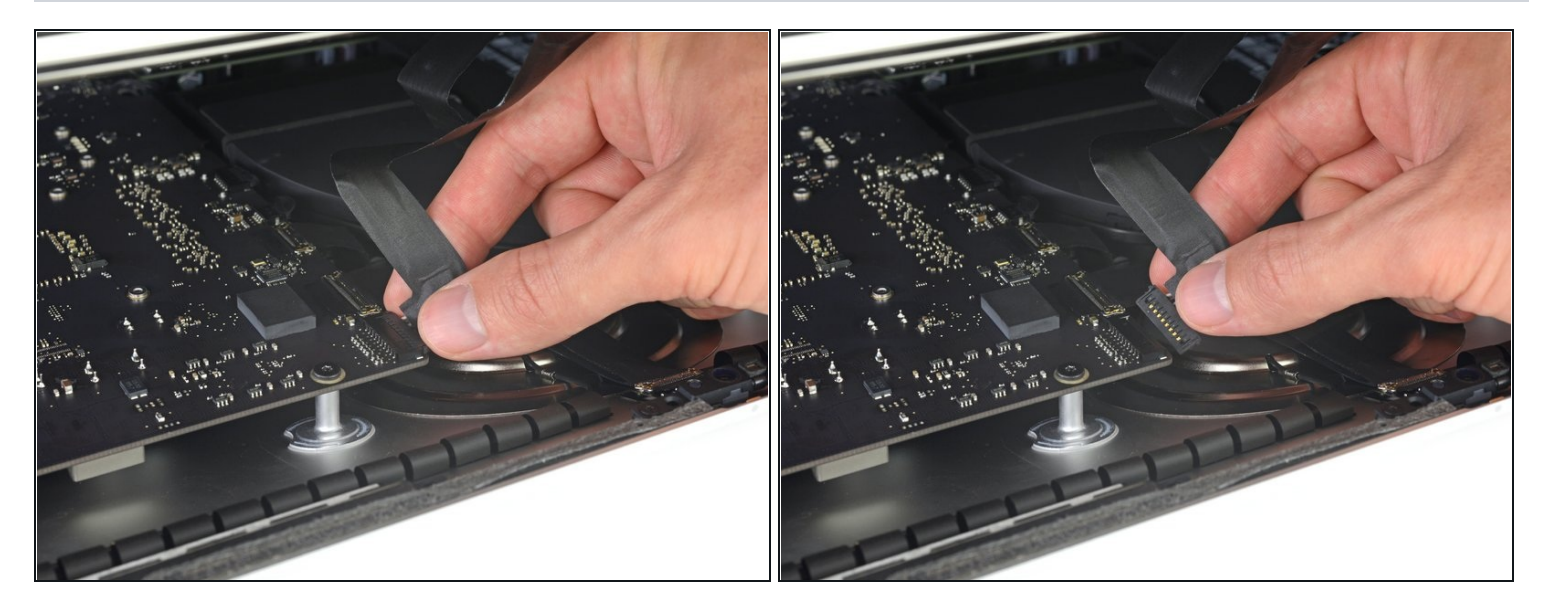

- $\Theta$  Hebe das Display soweit hoch, um leichten Zugang zum Verbinder zu haben. Hebe es aber nicht zu hoch (höchstens 20 cm), damit die Kabel nicht zu sehr angespannt und die Verbinder nicht zu sehr belastet werden.
- Halte das Display mit einer Hand fest und löse mit der anderen Hand das Kabel der Stromversorgung des Displays.

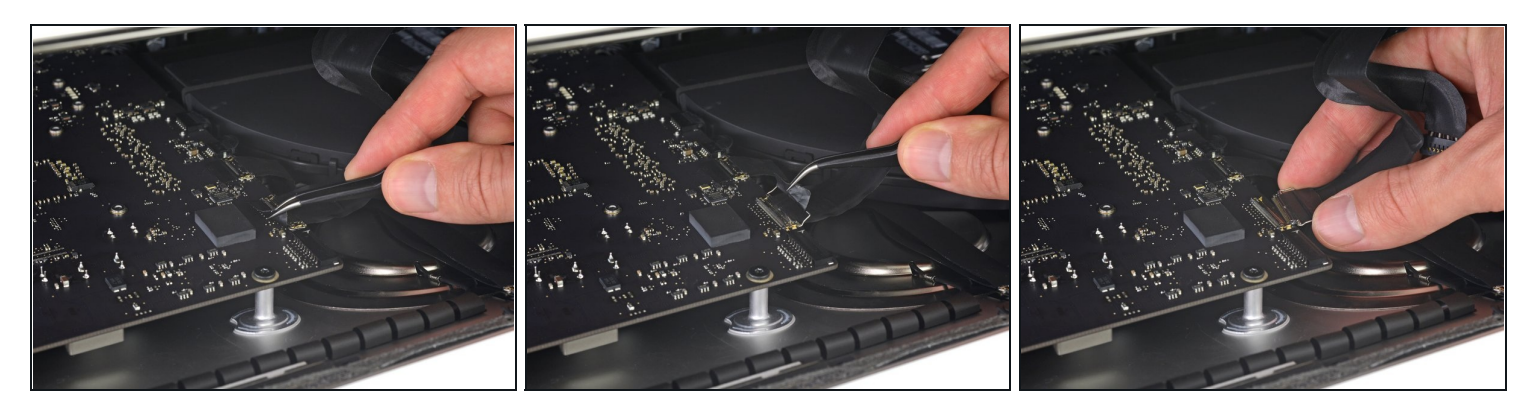

- Halte das Display weiterhin mit einer Hand fest und klappe den metallenen Sicherungsbügel am Displaydatenkabel hoch.
- Ziehe das Displaydatenkabel vorsichtig aus seinem Sockel auf dem Logic Board. Achte darauf, dass du den Verbinder des Displaydatenkabels gerade aus seinem Sockel ziehst. Halte ihn dabei parallel zur Platine, damit er nicht beschädigt wird.

#### **Schritt 21 — Displayeinheit lösen**

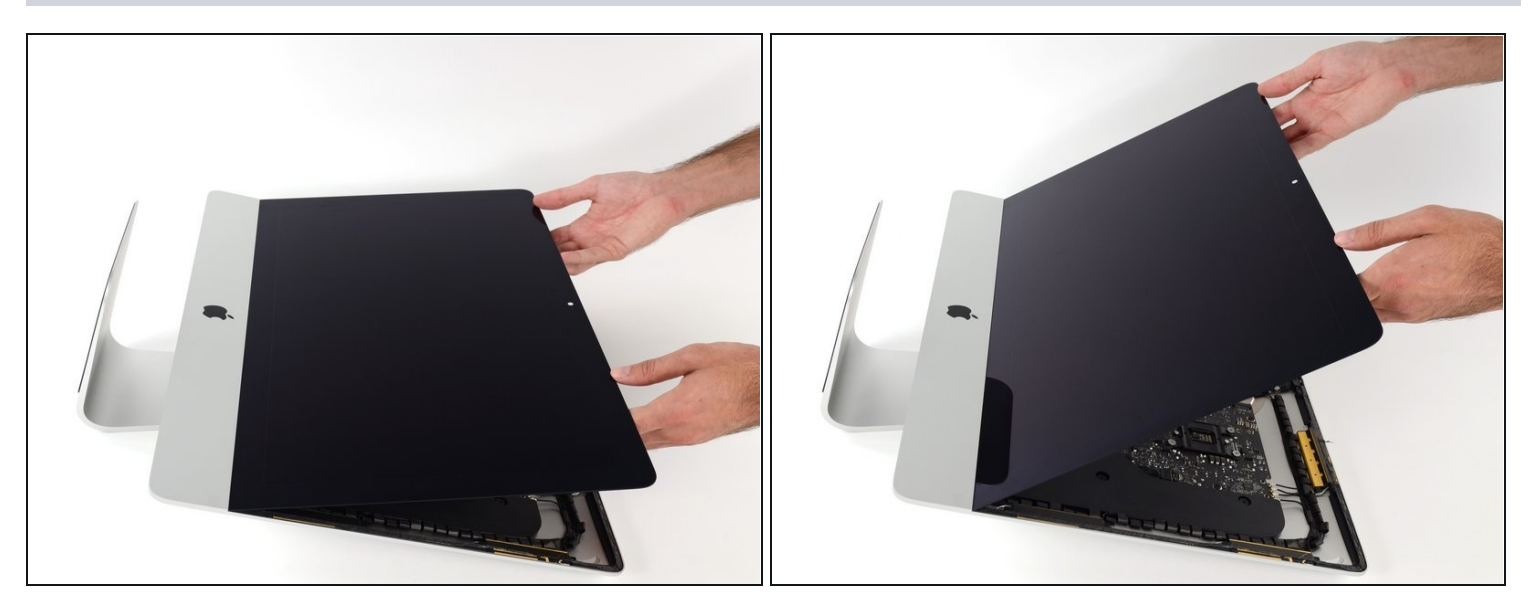

- Hebe das Display nahezu senkrecht hoch.  $\bullet$
- $\textcircled{\tiny 1}$  Es gibt jetzt immer noch einen Klebestreifen am unteren Rand des Displays, der dieses wie ein Scharnier am Rahmen festhält. Du kannst den Klebestreifen ablösen, indem du das Display ein paar Mal hoch und runter bewegst.

## **Schritt 22**

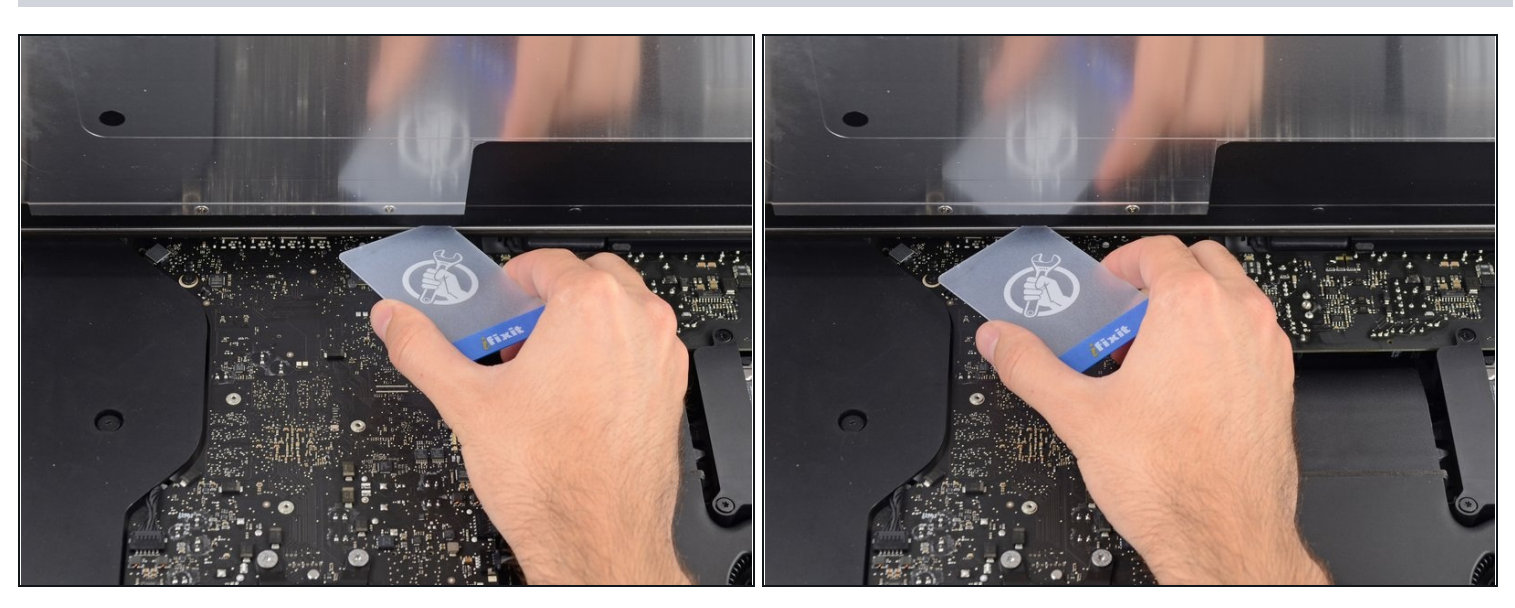

 $\overline{\textcircled{\tiny 1}}$  Du kannst, wenn nötig, verbliebene Reste des unteren Klebestreifens mit einer Plastikkarte ablösen.

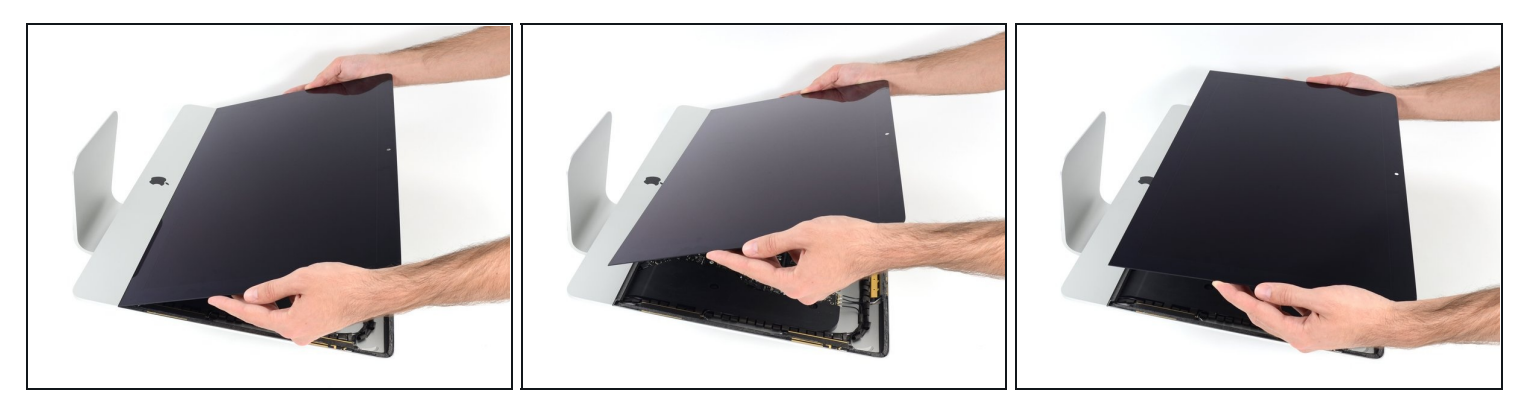

- Hebe das Display vom Rahmen weg und entferne es vom iMac.
- Möglicherweise musst du es von einer Seite her langsam anheben, um es von restlichem Kleber abzulösen.

Sei sehr vorsichtig beim Hantieren des Displays - es ist groß, schwer und aus Glas.

Der Kleber lässt sich nicht mehr verwenden, um das Display erneut festzukleben. Folge dieser [Anleitung,](https://de.ifixit.com/Anleitung/iMac+Intel+215-Inch+Retina+4K+Display+(2017)++Klebestreifen+ersetzen/96196) um die Klebestreifen, welche das Display am Gehäuse festhalten, zu erneuern.

# **Schritt 24 — FaceTime Kamerakabel**

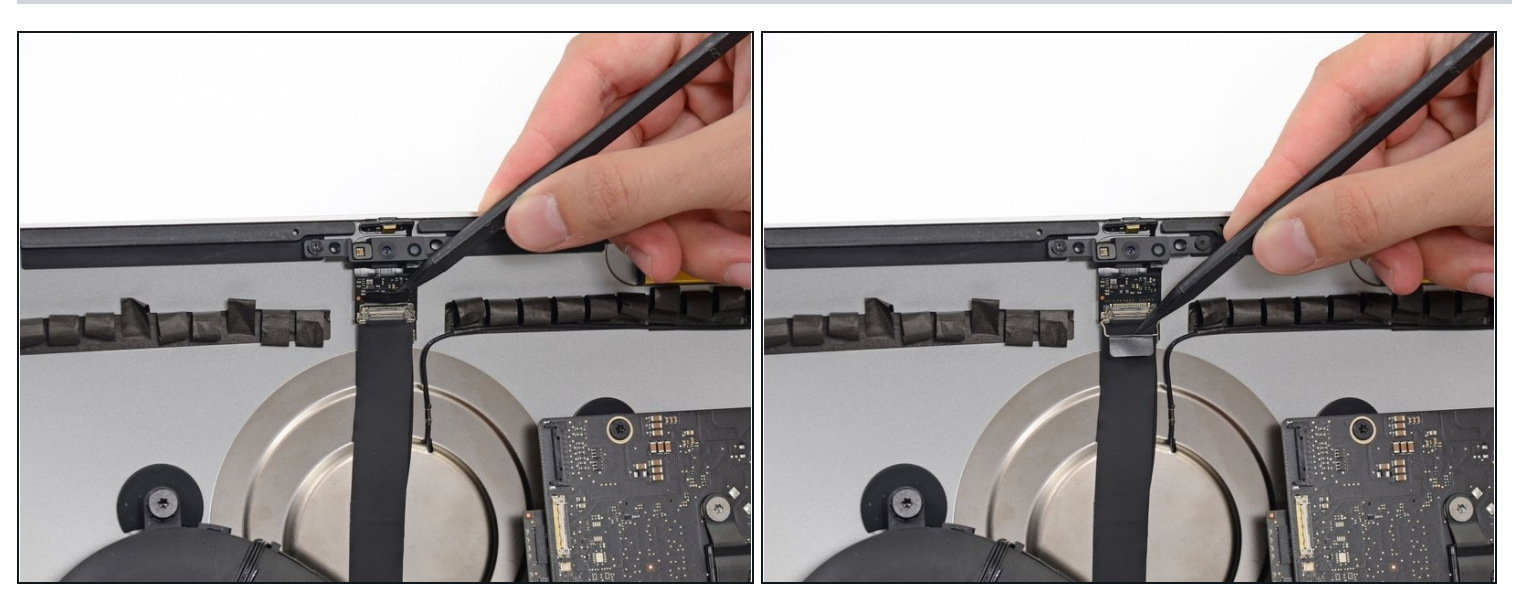

Klappe den metallenen Sicherungsbügel am Kamerakabel mit der Spudgerspitze nach unten.

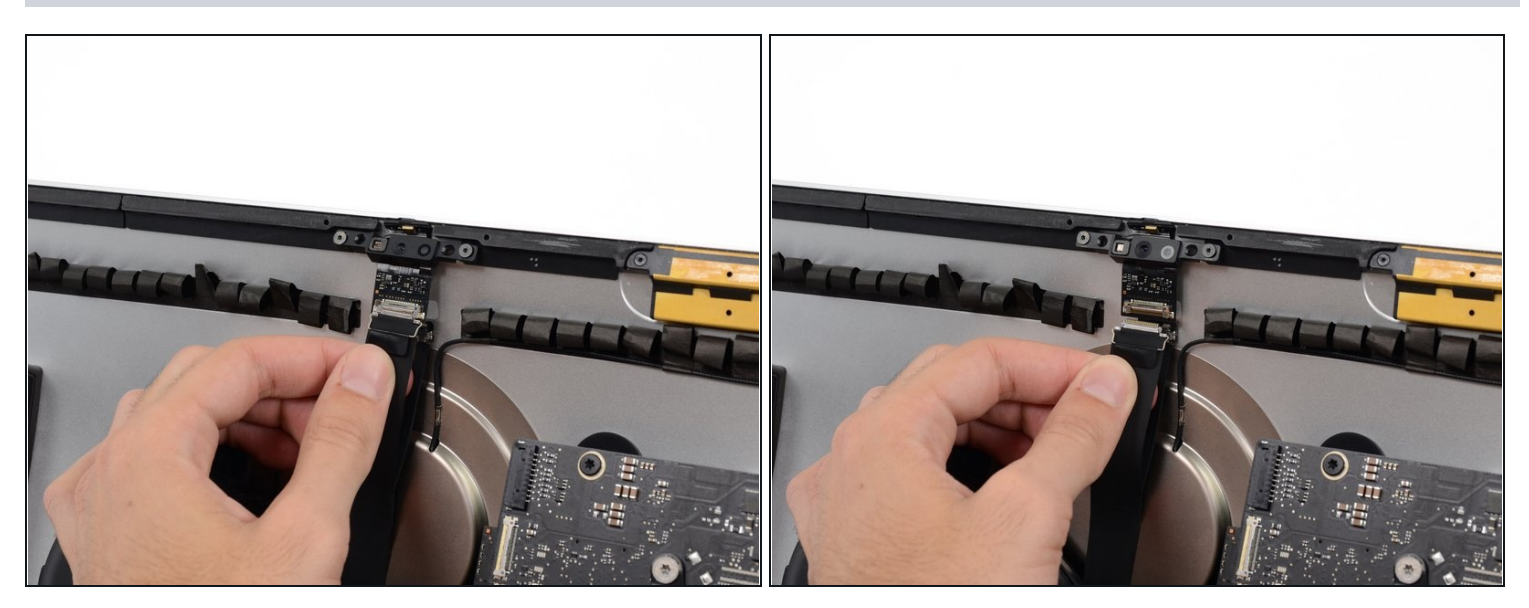

Ziehe das Kamerakabel gerade nach unten aus seinem Anschluss auf der  $\bullet$ Kameraplatine heraus.

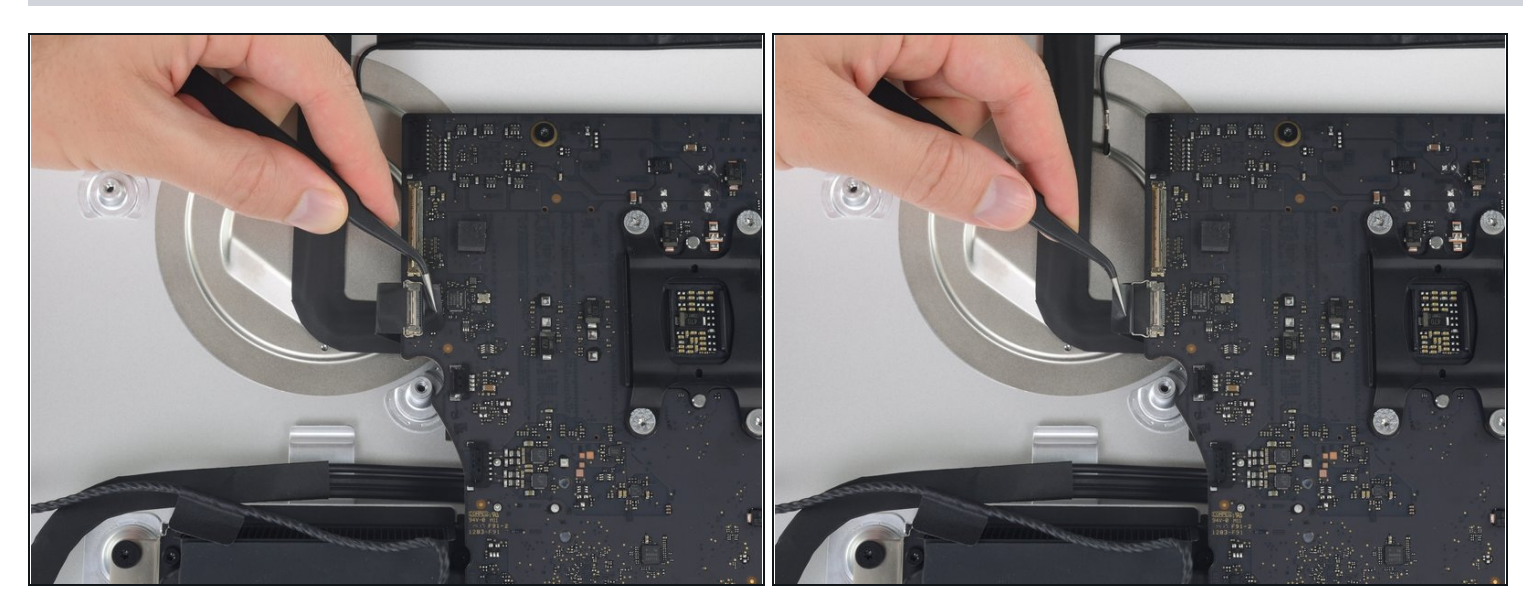

- Klappe den metallenen Sicherungsbügel am Stecker des Kamerakabels auf dem Logic  $\bullet$ Board mit der Spudgerspitze hoch.
- $\widehat{\mathbb{C}}$  Es ist nicht nötig den Lüfter zu entfernen, auch wenn er auf den Bildern in diesem und dem nächsten Schritt nicht zu sehen ist.

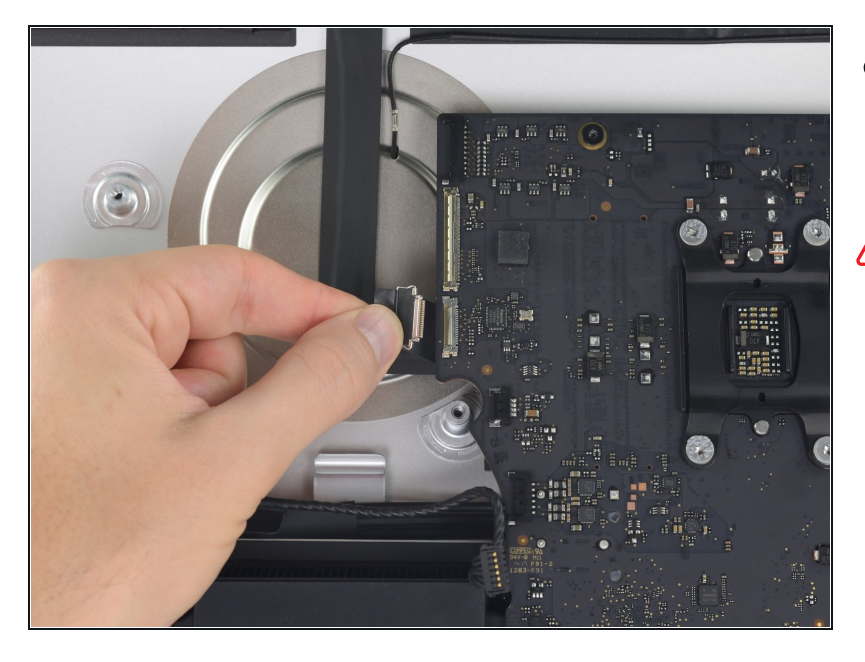

- Ziehe das Kamerakabel gerade aus seinem Anschluss auf dem Logic Board heraus.
- Das ist ein empfindlicher Stecker, der leicht beschädigt werden kann. Achte darauf, dass du den Stecker beim Herausziehen parallel zum Logic Board bewegst.

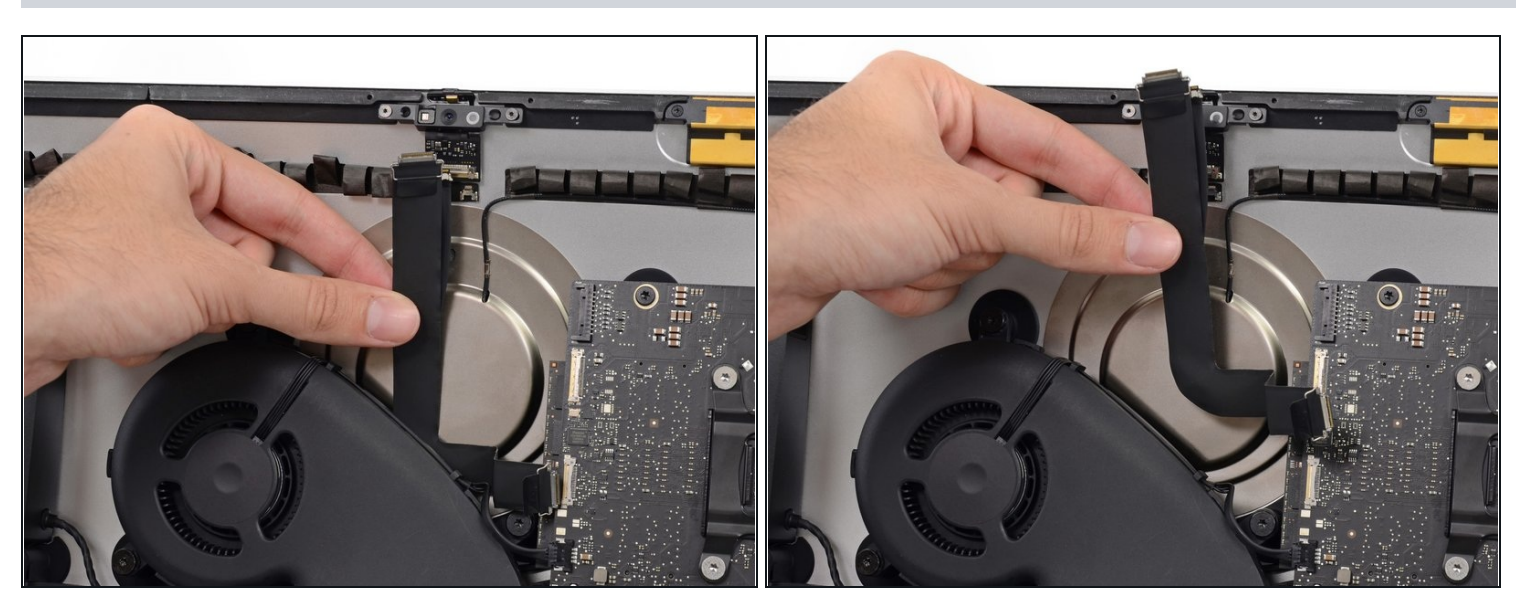

- Das Kamerakabel ist leicht mit dem Rückgehäuse verklebt. Löse das Kabel vorsichtig ab und entferne es vom Rückgehäuse.
- $\textcircled{\tiny 1}$  Wenn das Ablösen des Kabels vom Rückgehäuse schwer geht, dann hilf mit einem Spudger nach.

#### **Schritt 29 — FaceTime Kameraeinheit**

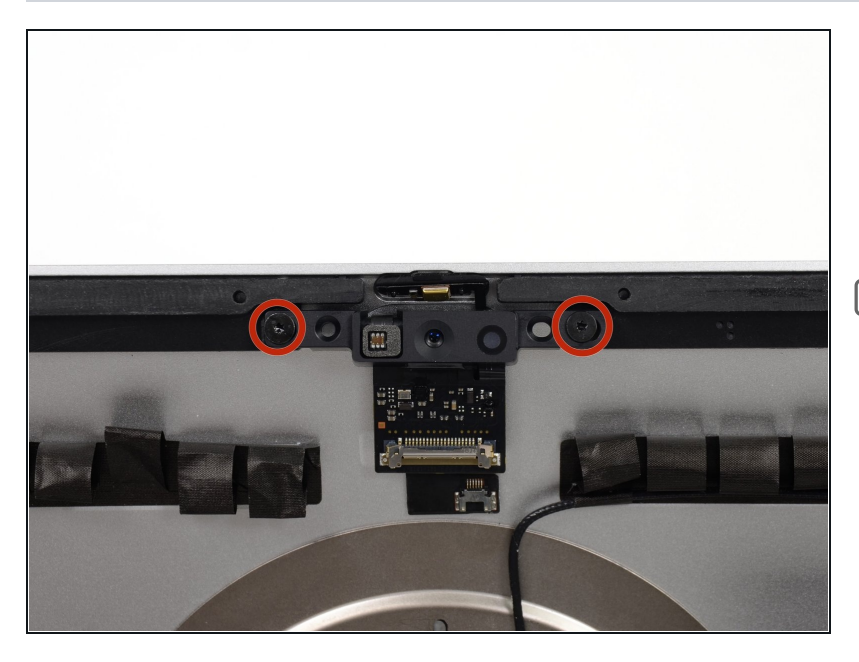

- Entferne die beiden 4,3 mm  $\bullet$ Torx T5 Schrauben, mit denen die Kameraplatine oben am Rückgehäuse befestigt ist.
- Achte beim Zusammenbau darauf, dass du diese Schrauben **nicht** zu stark anziehst. Sie haben breite Köpfe und pressen die Kameraplatine nicht sehr fest gegen das Rückgehäuse.

#### **Schritt 30**

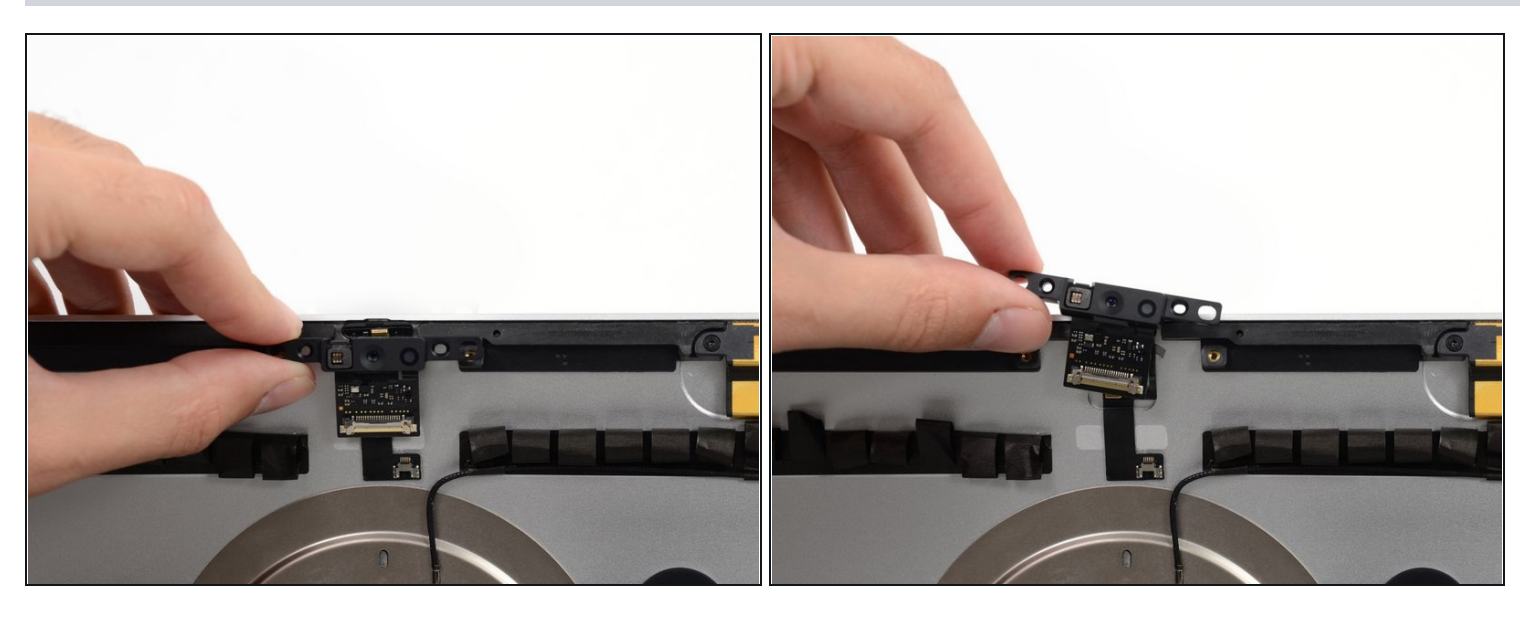

Hebe die Kameraeinheit hoch und entferne sie vom iMac.

Um dein Gerät wieder zusammenzusetzen, folge den Anweisungen in umgekehrter Reihenfolge.